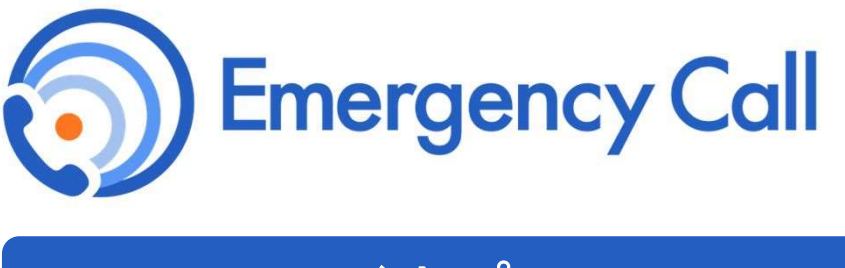

# ライトプラン

# 利用マニュアル ~ 連絡先登録・回答版 ~

サービスサイト URL

https://asp https://asp45.emc-call.jp/tohan-c

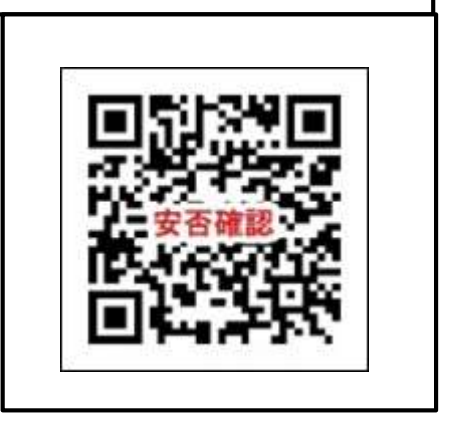

### インフォコム株式会社

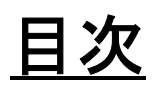

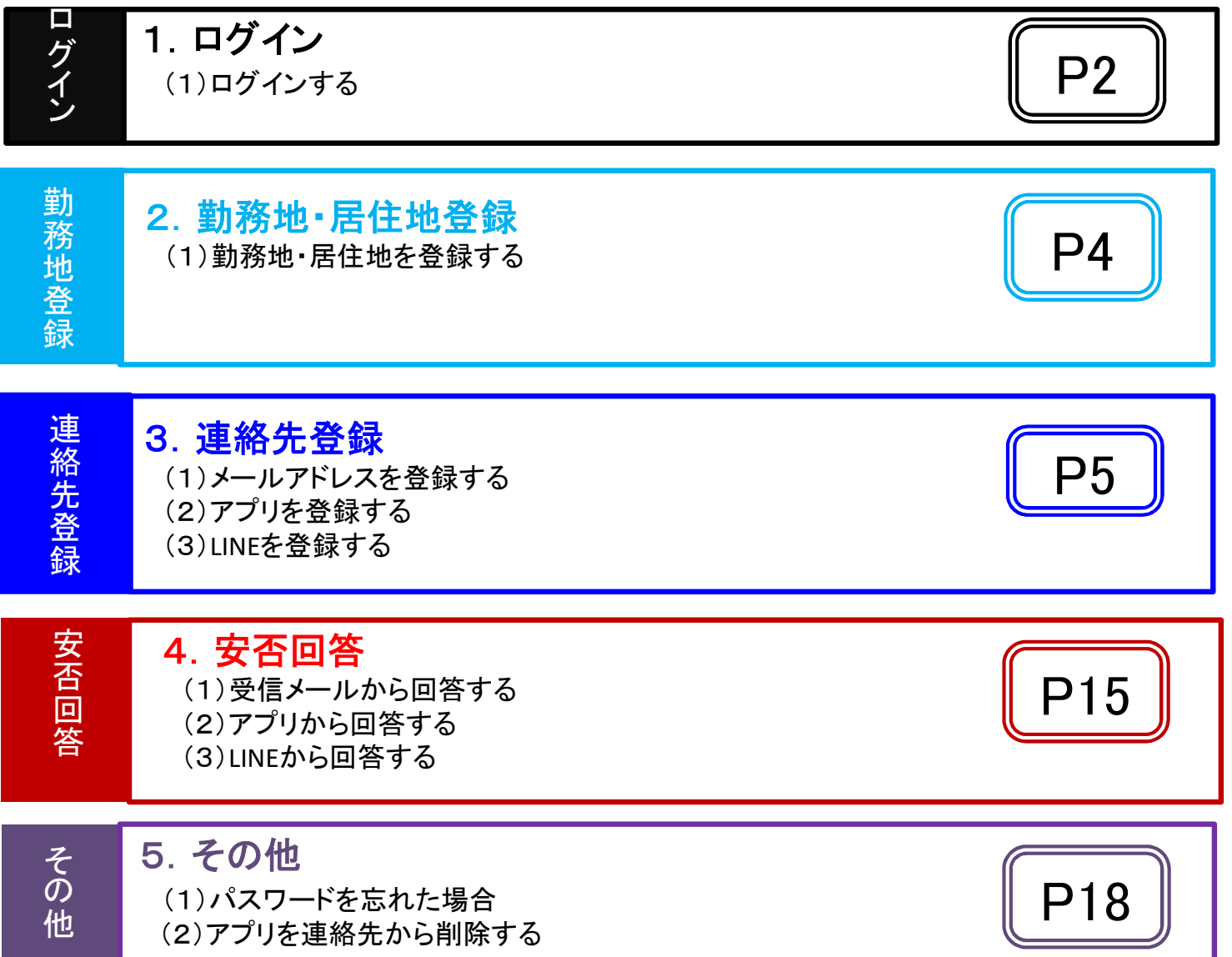

本マニュアルでは、スマートデバイス向けアプリケーションのこと「アプリ」と表記します。

# 連絡先登録について

連絡先には、メールアドレス、エマージェンシーコールの専用アプリ、LINEと3種類の 媒体の中から最大10連絡先を登録することができます。

どれか1つでも登録していれば連絡は発信されますが、災害時には複数の媒体を登録し ておくことが有効であるといわれており複数の連絡先を登録することを推奨しています。

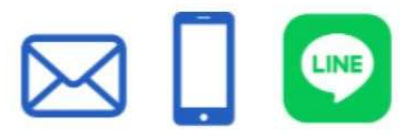

# 1.ログインする

サービスサイトURLにアクセスし、エマージェンシーコールにログインします。

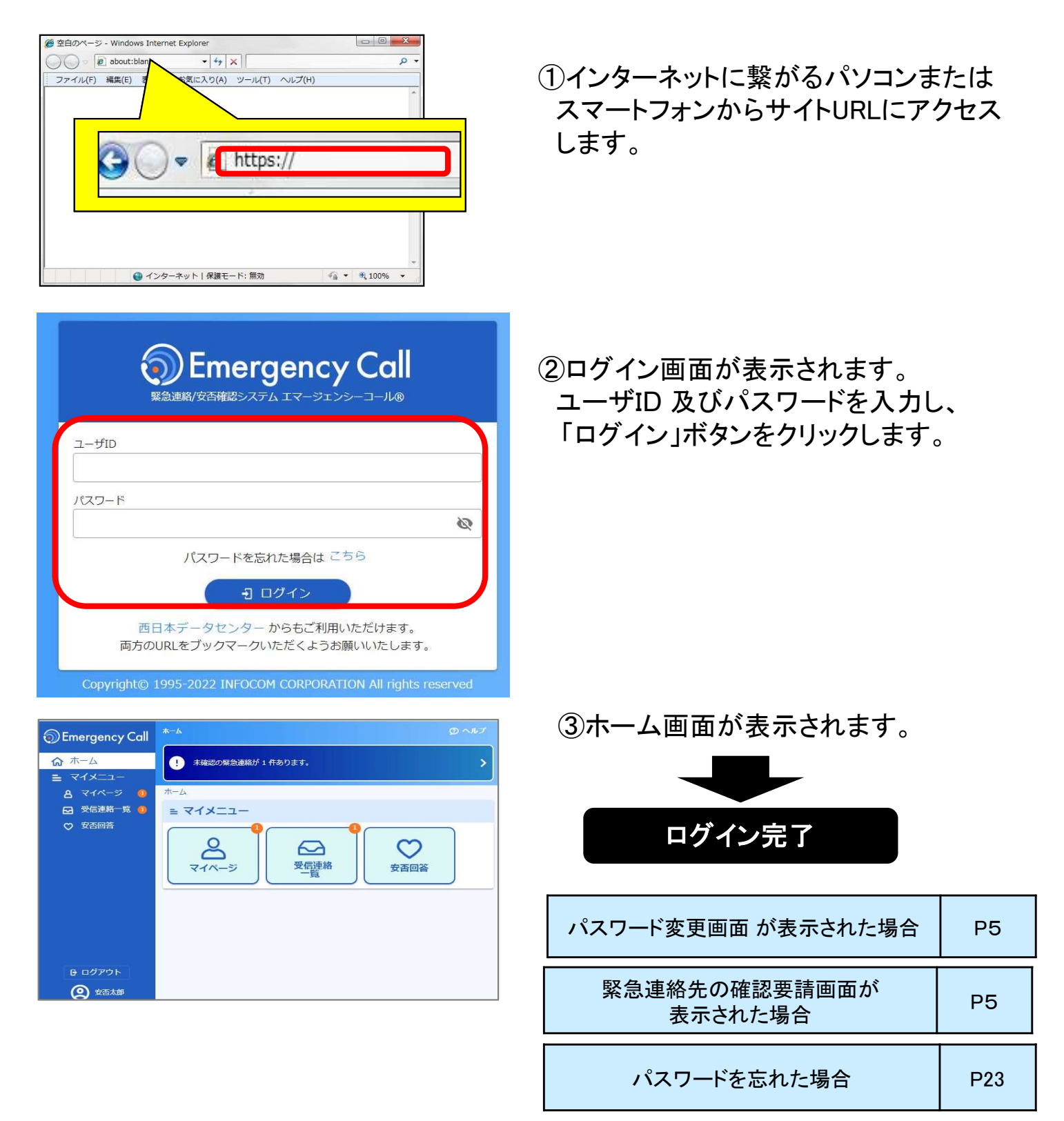

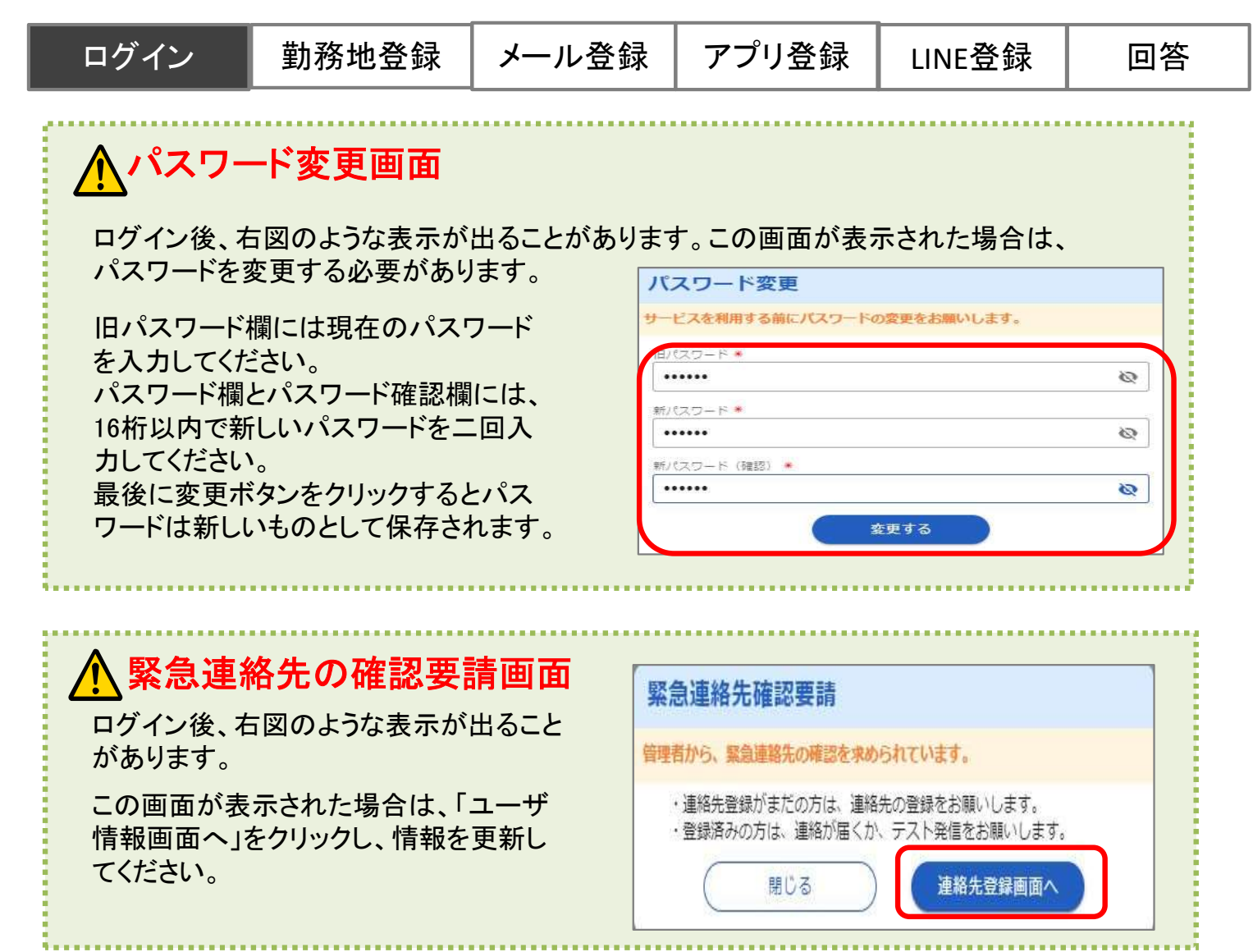

#### <ブックマーク登録について>

東日本と西日本、国内2拠点のデータセンターで同時 稼働しています。2つのURLがありどちらのURLにもア クセス可能となり同じ機能がご利用いただけます。 (どちらのURLからアクセスしても問題ありません) 万が一アクセスしづらい状況が発生した場合は、もう 片方の拠点URLへアクセスすることでスムーズにご利 用できます。両方のURLをブックマーク(お気に入り登 録)いただくようお願いいたします。

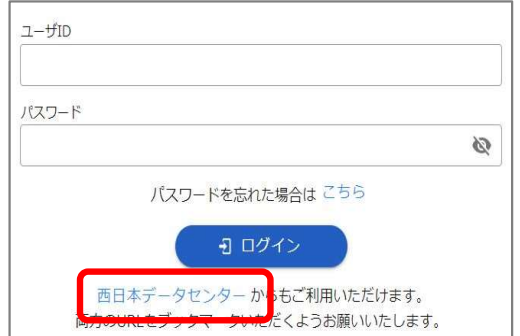

#### ■動作確認しているブラウザ

リリース後、動作確認や不具合対応までにお時間がかかる場合もありますのでご了承ください。<br>←←←<br>←←←←← Copyright © 2022 INFOCOM CORPORATION All rights reserved GoogleChrome, FireFox, MicrosoftEdge ※サポート対象につきましては、各ブラウザの最新バージョンがリリースされた時点で順次対応いたします。

ログイン | 勤務地登録 | メール登録 | アプリ登録 | LINE登録 | 回答

## 2.勤務地・居住地を登録する

自分が勤務、居住している場所を設定します。登録した情報は、地震発生時の安否 連連絡の発信条件に利用されます。

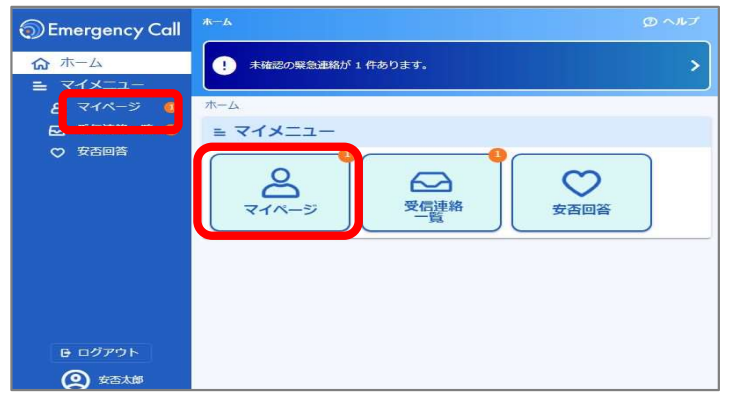

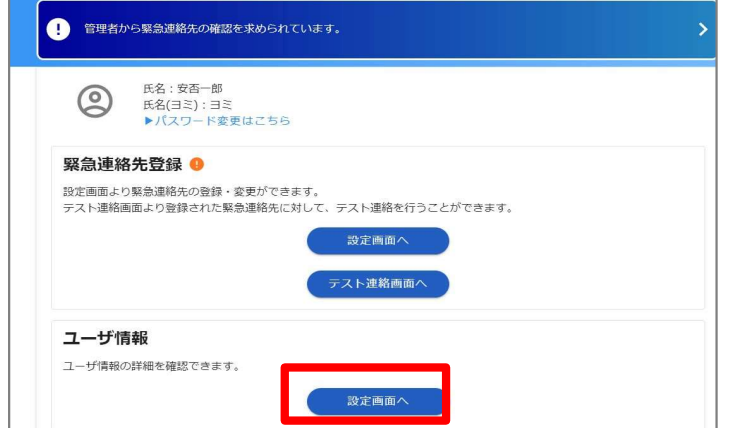

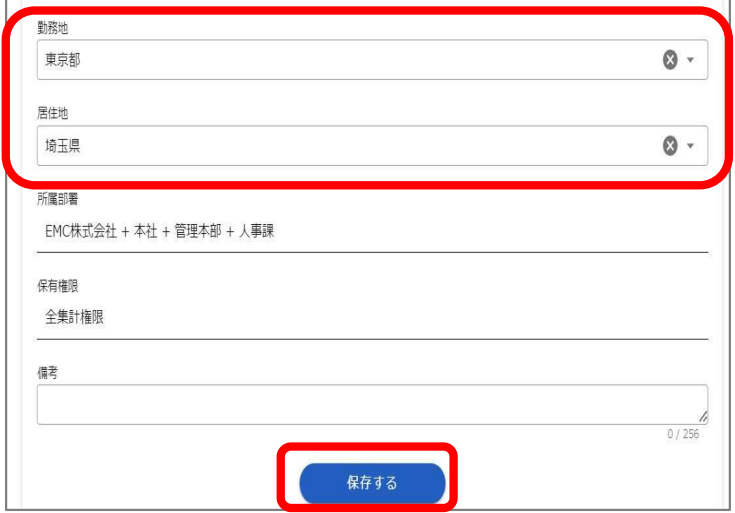

①「マイページ」をクリックします。

②ユーザ情報の「設定画面へ」を クリックします。

③勤務地、居住地から自分が勤務・ 居住している都道府県を選択します。

※初期設定で既に登録されている場合に は問題ないかを確認します。

③「保存する」ボタンをクリックします。

勤務地・居住地の登録完了

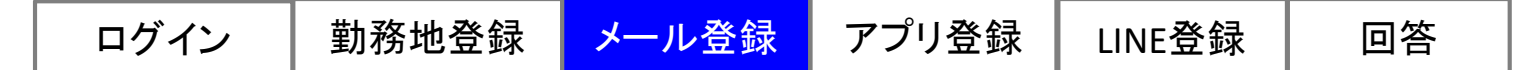

# 3-1.メールを連絡先に登録する

### (1)メールアドレスを登録する

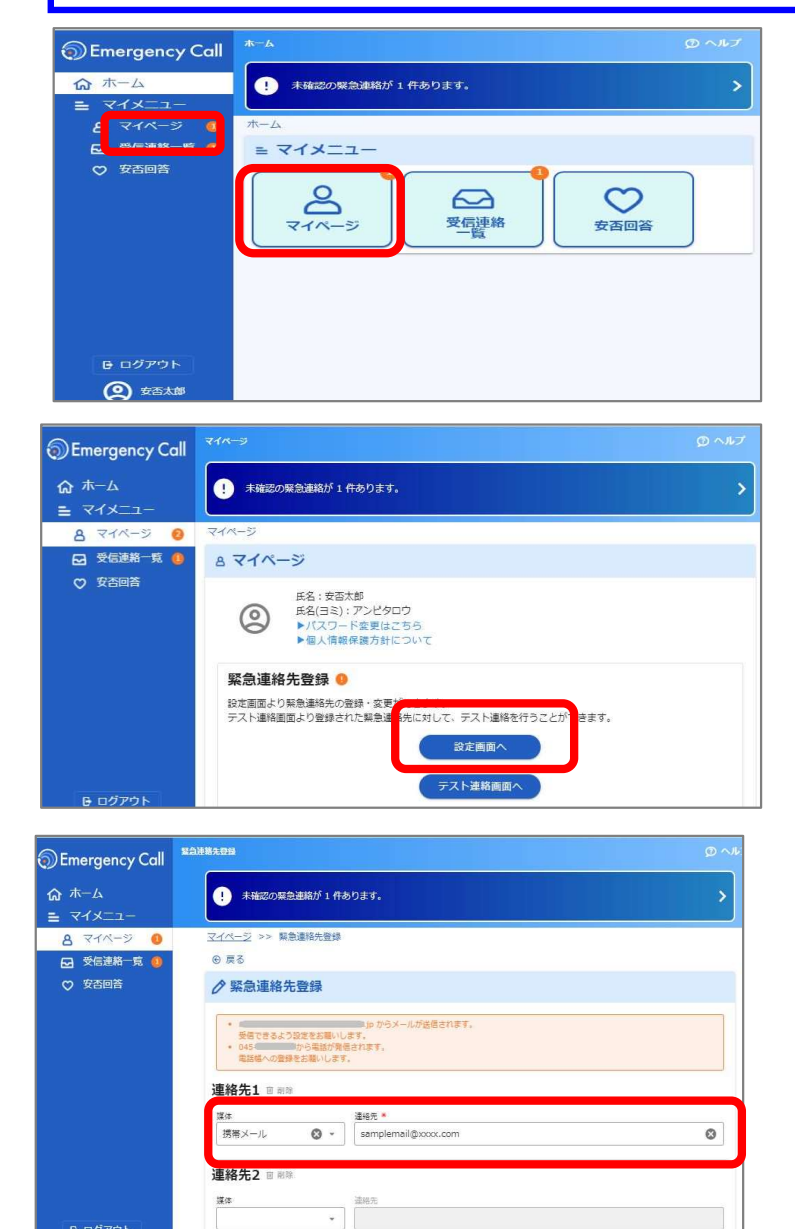

Demergency Call ᢙ ホーム ● 未確認の緊急連絡が 1件あります。 。<br>- マイメニュー<br>- <mark>8 マイページ ●</mark><br>- <mark>日</mark> 受信連絡一覧 ● ÷. 深体  $\overline{\phantom{0}}$ ♡ 安香回答 連絡先9 漢体  $\overline{\phantom{0}}$ 連絡先10 漢体 Copyright © 2022 INFOCOM CORPORATION All rights reserved<br>
Copyright © 2022 INFOCOM CORPORATION All rights reserved **O** \*\*\*

₿ ログアウト

①「マイページ」をクリックします。

②「設定画面へ」をクリックします。

②登録媒体をリストから選択し、 連絡先を入力します。

※緊急連絡は上から登録した連絡先順に届きます。 No.1~No.10の全てに連絡先を記載する必要 はありません。

③「保存する」ボタンをクリックします。

次のページのテスト連絡に進んでください

ログイン | 勤務地登録 <mark>メール登録 |</mark> アプリ登録 | LINE登録 | 回答

### (2)テスト連絡を実施

連絡先保存

さい。

2 緊急連絡先を変更しました。

閉じる

登録したメールアドレスが正しいかどうかテスト的にエマージェンシーコールから メールを送信し、メール受信を確認します。

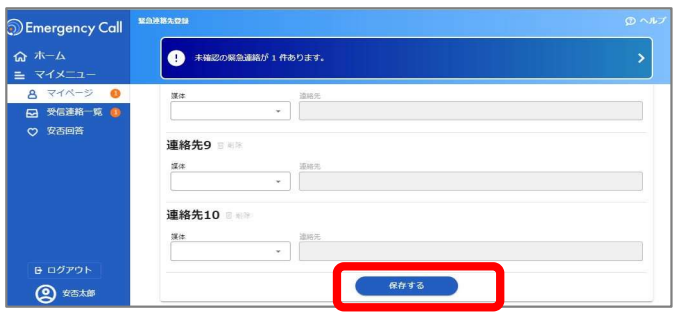

登録された連絡先をテストしたい場合は、テスト連絡画面より実施してくだ

テスト連絡画面へ

①緊急連絡先画面の「保存する」を クリックします。

②「テスト連絡画面へ」をクリックします。

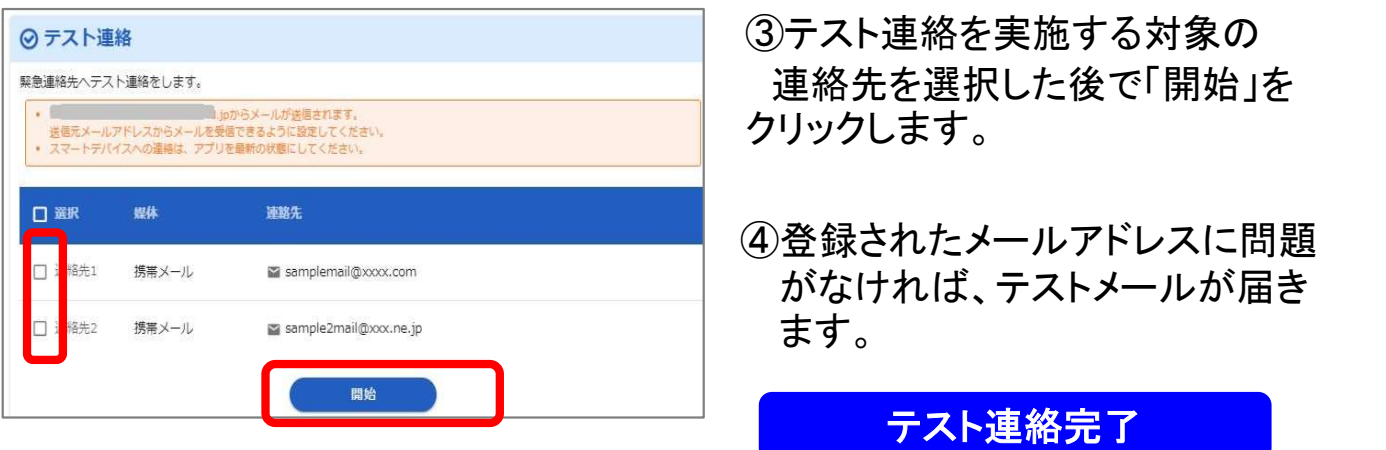

メールアドレスのみ場合、登録手順は完了です

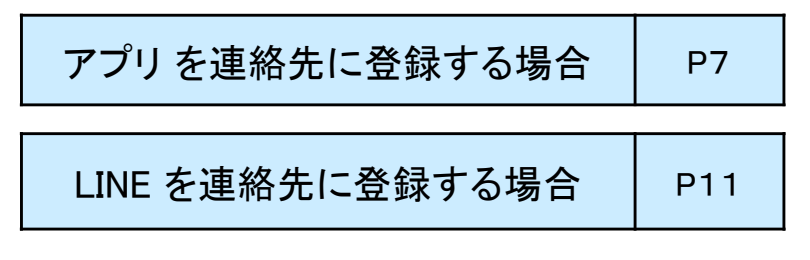

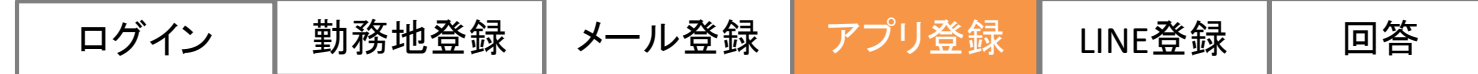

# 3-2.アプリを連絡先に登録する

スマートフォンにエマージェンシーコールのアプリをインストールすることで連絡先とし て登録できます。初期登録は、パソコンからとスマートフォンからと両方から可能です。

#### ●パソコンからアプリをインストール方法

#### ※スマートフォンから設定する場合にはP9 を参照してください。

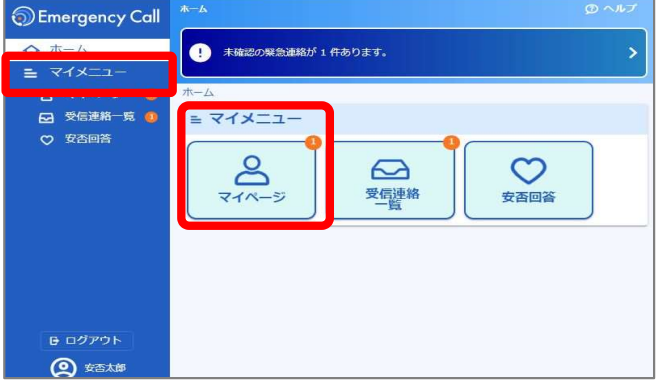

#### ①パソコンからログインし、 マイメニューの中の「マイページ」 をクリックします。

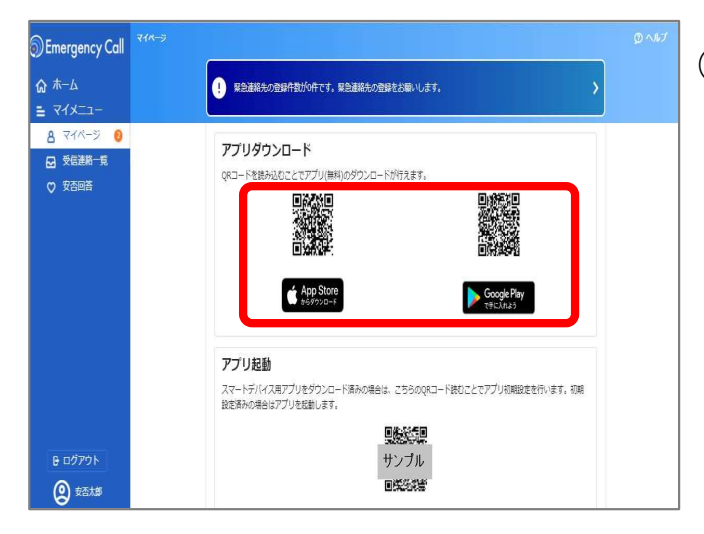

②「ダウンロード」のQRコードをスマートフォ ンのカメラアプリから読む込むと、アプリ ケーションのインストール画面が表示 されます。 ストアの手順に従ってインストールを 実施してください。

※アプリケーションのインストールには、「Apple ID」又は、 「Googleアカウント」が必要となります。 ※標準のカメラアプリからQRコードを読み取れない場合は、 スマートフォンからアクセスして初期設定を行ってください。

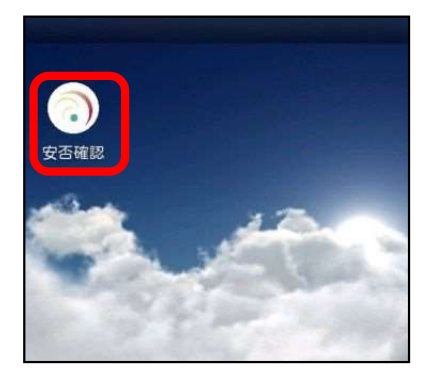

③端末にアプリのアイコンが表示されます。

アプリ インストール完了

続いて、次のページの手順で初期設定をします。

**D** Emergency Call ☆ ホーム

 $\equiv \sqrt{4 \times 1}$ **A 744-2 8** 

■ ※<br>日 受信連絡一覧

♡ 安否回答

A ログアウト

**Q** 球器大部

### ●パソコンWEBからのアプリの初期設定

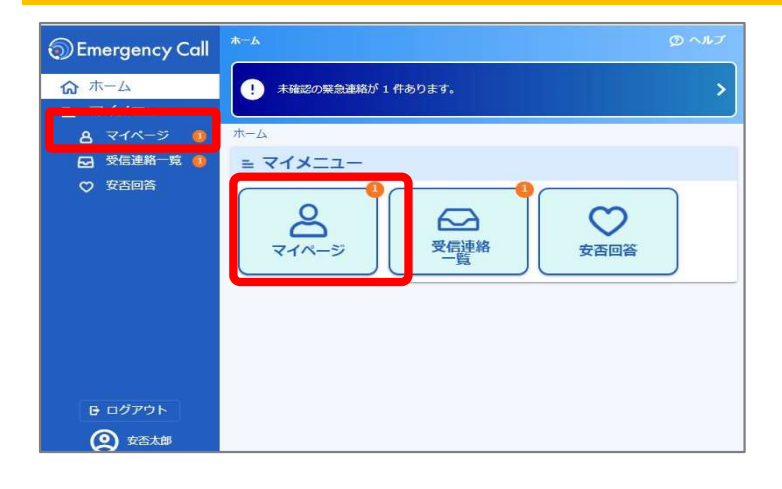

● 緊急連絡先の登録件数が0件です。緊急連絡先の登録をお願いします。

ORコードを読み込むアとアアプロ(無料)のダウンロードが行うます。

■※調整

App Ston

る <sub>第22巻</sub>メット<br>- エマージェンシーコール

9999999

登録

ユーザIDとパスワードを保存 次回以降、ユーザIDとパスワードのノ する場合はオンにしてください。

スワート

aspXX.emc-call/info ...

aspXX.emc-call/info ...

サーバアクセス用のURL、ユーザID、パ スワードを入力してください。

URL(1) https://

URL(2) https://

ユーザID

パスワード

Google Play

スマートデバイス用アプリをダウンロード済みの場合は、こちらのQRコード誌むことでアプリ初期設定を行います。初期<br>設定済みの場合はアプリを起動します。 懸線

> サンプル 回答多調

アプリダウンロード

アプリ起動

①パソコンからログインし、 マイメニューの中の「マイページ」 をクリックします。

②「アプリ起動」のQRコードをスマート フォンのカメラアプリから読む込むと、 エマージェンシーコールのアプリが起 動します。

※標準のカメラアプリからQRコードを読み取れない場合 は、スマートフォンからアクセスして初期設定を行って ください。

③アプリが起動し、設定画面のURLとユー ザIDが自動で入力されています。 「パスワード」を入力します。

④「登録」または「ログイン」ボタン をタップします。 ※「ユーザIDとパスワードを保存する」にチェック(2)を入れて ログインを行いますと、次回からログイン操作を省略できます。

⑤連絡履歴画面が表示され、初期設定が 完了となります。

LINEを登録しない場合、登録手順は完了です

LINE を連絡先に登録する場合 | P11

Copyright © INFOCOM corp.<br>Copyright © 2022 INFOCOM CORPORATION All rights reserved<br>8

#### ●スマートフォンWEBからのアプリのインストール方法

#### ※スマートフォンから設定する場合にはP7を参照してください。

<動作確認しているOS>

ログイン 勤務地登録 メール登録 アプリ登録 LINE登録 回答<br><br>**シスマートフォンWEBからのアプリのインストール方法**<br>※スマートフォンから設定する場合にはP7を参照してください。<br>IOSバージョン15、16、17 Androidバージョン5、6、7、8、9、10、11、12、13<br>※サポート対象につきましては、最新のブラウザバージョンがリリースされた時点で順次対応いたします。<br>リリース後、動作確認や不具合対応までにお時間がかかる ※サポート対象につきましては、最新のブラウザバージョンがリリースされた時点で順次対応いたします。 リリース後、動作確認や不具合対応までにお時間がかかる場合もありますのでご了承ください。

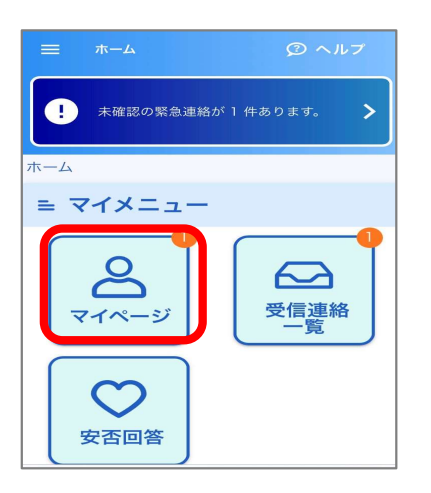

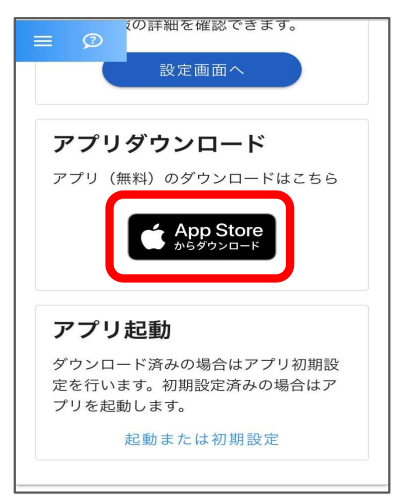

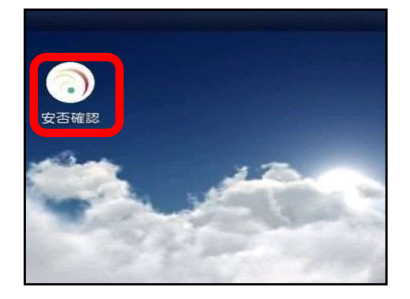

① エマージェシーコールのURLへアクセスしWeb 画面に接続します。 ログイン後、マイメニューの中の「マイページ」を タップします。

②マイページの下部までスクロールし

「アプリダウンロード」下のダウンロードボタンをタップ します。

(iOSの場合はAppstore、Androidの場合はPlaysStore のボタンが表示されます。)

インストール画面が表示されますので、手順に従って インストールを実施してください。

※アプリケーションのインストールには、「Apple ID」又は、「Googleアカウント」が 必要となります。

③端末にアプリケーションのアイコンが表示 されます。

アプリ インストール完了

続いて、次のページの手順で初期設定をします。

### ●スマートフォンWEBからのアプリの初期設定

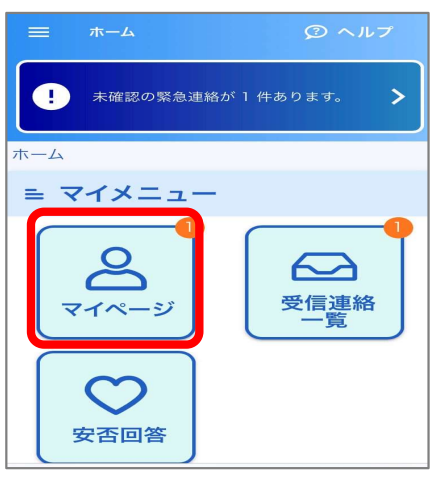

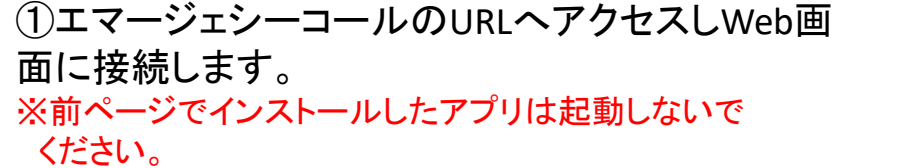

ログイン後、マイメニューの中の「マイページ」を タップします。

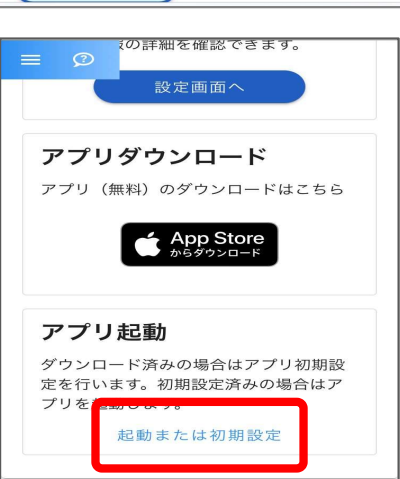

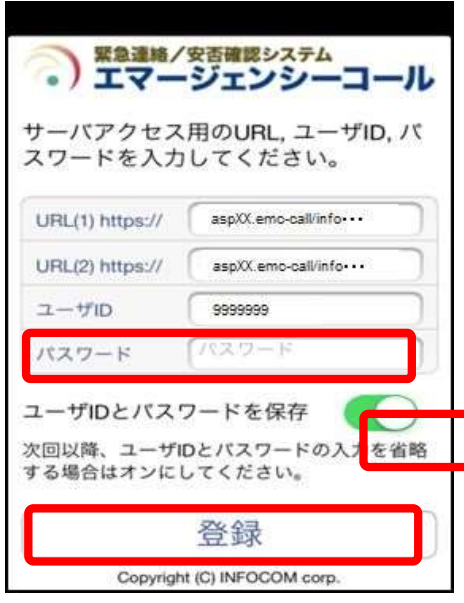

②「起動または初期設定」をタップしますと、 エマージェンシーコールのアプリケー ションが起動します。

③アプリが起動し、設定画面のURLとユーザID が自動で入力されています。 「パスワード」を入力します。

(4)「登録」または「ログインボタンをタップ します。

※「ユーザIDとパスワードを保存する」にチェック(☑)を入れて ログインを行いますと、次回からログイン操作を省略できます。

⑤連絡履歴画面が表示され、初期設定が 完了となります。

LINEを登録しない場合、登録手順は完了です

LINE を連絡先に登録する場合 | P11

Copyright © 2022 INFOCOM CORPORATION All rights reserved

10

# 3-3.LINE連携を連絡先に登録する

エマージェンシーコールではLINEアプリと連携することで、LINEのメッセージで安否連 絡を受け取ることができます。 ※事前にLINEアカウントの取得が必要となります。

ホーム ② ヘルプ  $\mathbf \Omega$ 未確認の緊急連絡が 1 件あります。  $\frac{1}{\pi - 4}$ マイメー  $\sim$ 受信連絡 安否回答

 $\bullet$ 

氏名(ヨミ): アンピタロウ ▶パスワード変更はこちら ▶個人情報保護方針について

設定画面より緊急連絡先の登録・変更が

 $\odot$ 

8 マイページ

氏名:安否太郎

緊急連絡先登録 ●

 $=$ 

きま

①LINEアプリがダウンロードされているスマートデ バイス端末からエマージェンシーコールのURLへ アクセスします。

ログイン後、マイメニューの中の「マイページ」を タップします。

②マイページの中の「設定画面へ」 をタップします。

できます。 テスト連絡画面より登録された緊急連絡 先に対して、テスト連絡を行うことがで 設定画面へ テスト連絡画面へ

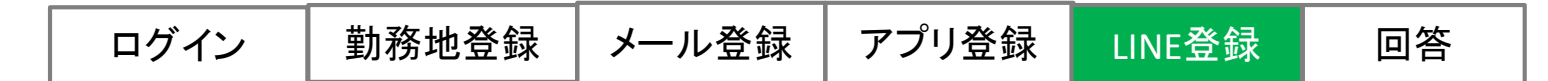

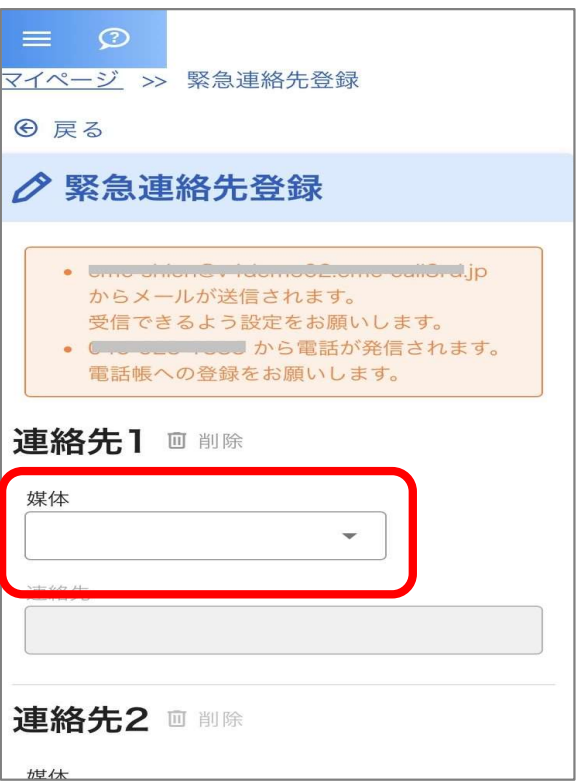

③LINEを登録したい連絡先の 媒体のプルダウンをタップします。

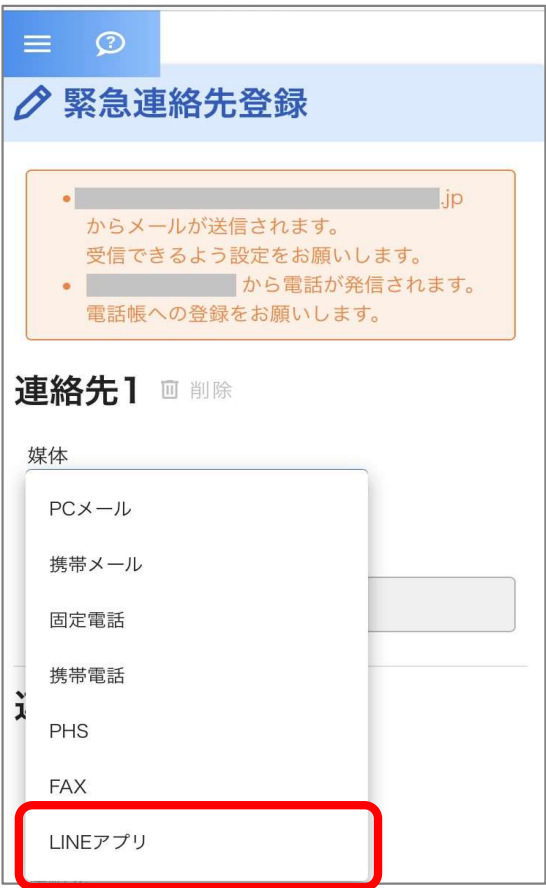

④媒体名称の中から「LINEアプリ」をタップ します。

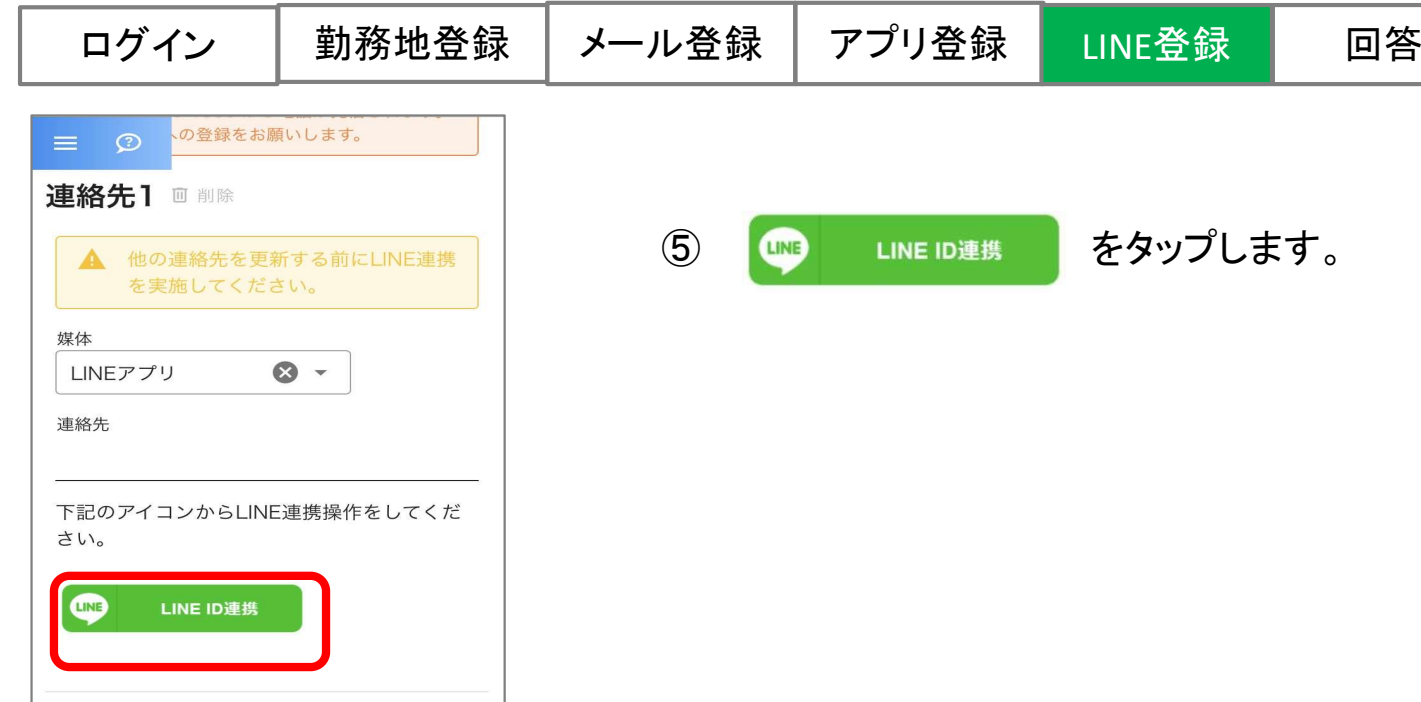

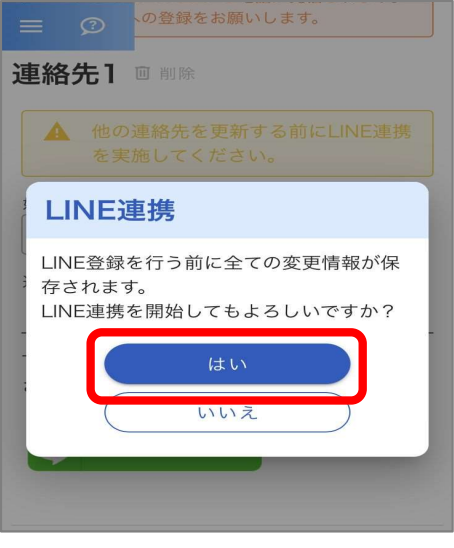

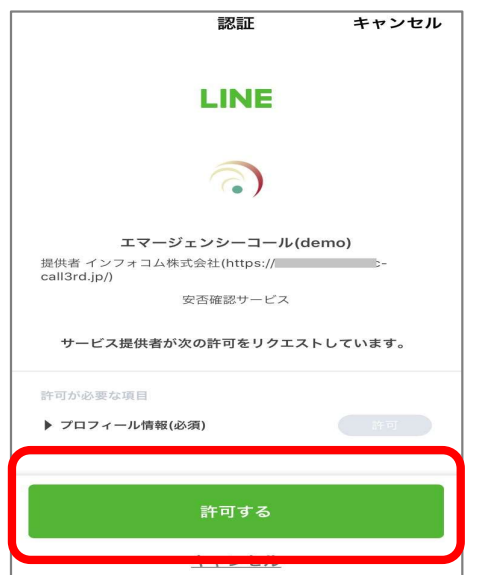

⑥LINE連携 確認画面で「はい」をタップします。

⑦LINE認証画面が表示されますので 「許可する」をタップします。

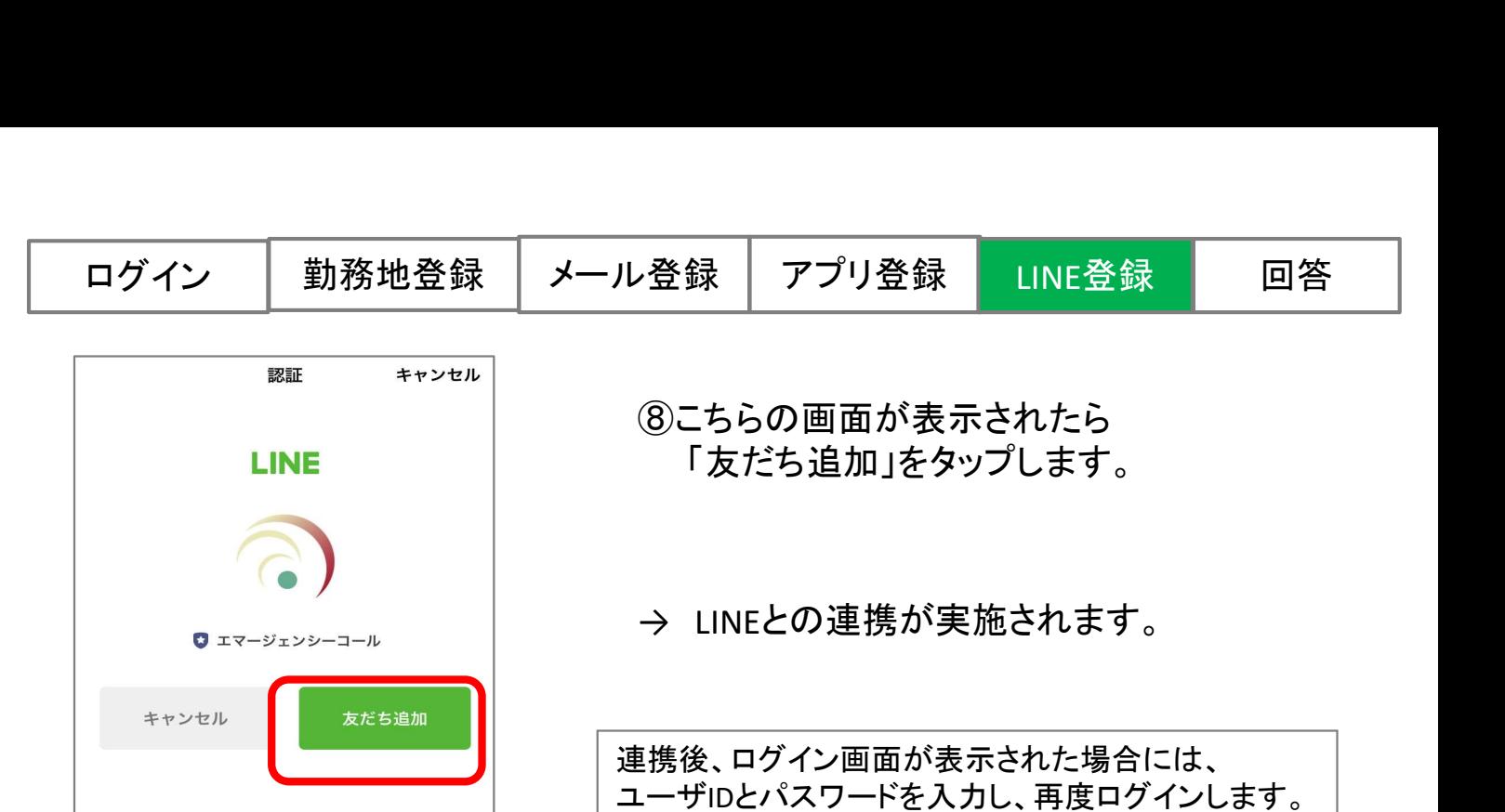

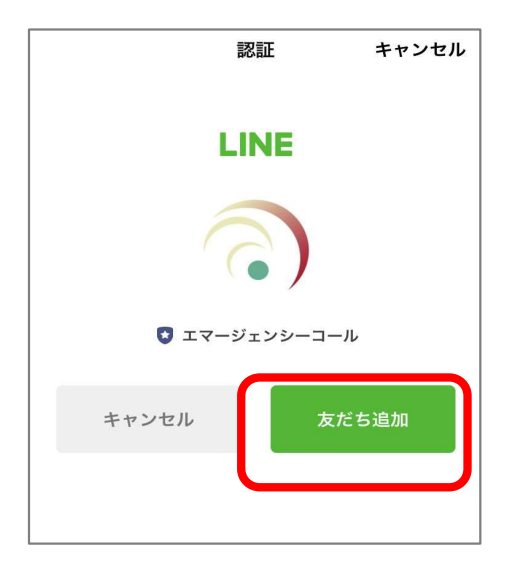

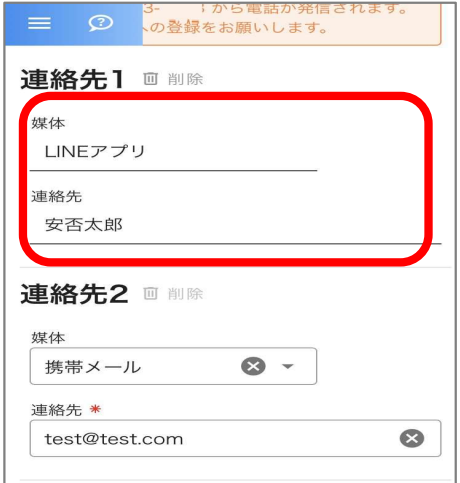

#### ⑧こちらの画面が表示されたら 「友だち追加」をタップします。

連携後、ログイン画面が表示された場合には、 ユーザIDとパスワードを入力し、再度ログインします。

エマージェンシーコールの連絡先にLINE アプリが登録されています。 ※"連絡先"にはLINEに登録されている名前 が表示されます。

LINEの登録完了

<登録状況の確認方法>

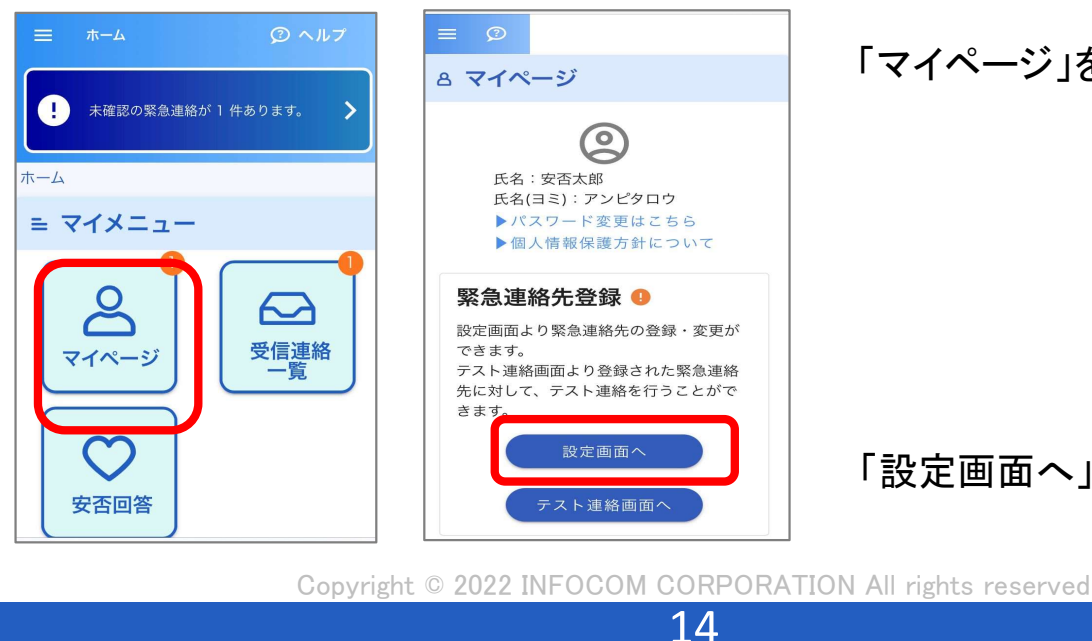

「マイページ」をタップします。

「設定画面へ」をタップします。

# 4. 安否回答する

### (1)メールで受信した場合

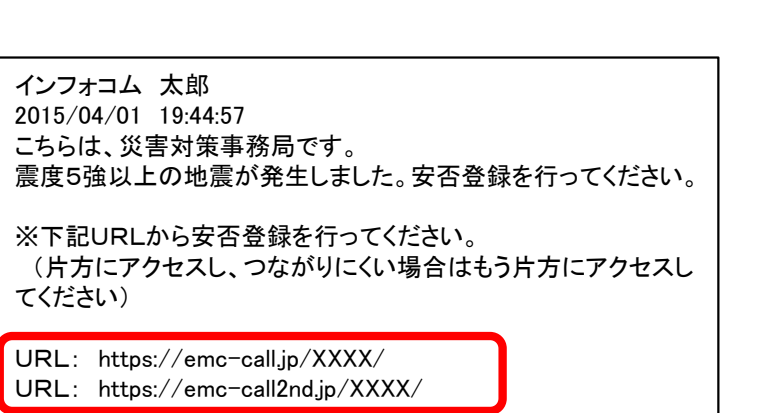

①メール本文内に表記されている URLをクリックします。

2つのURLどちらでも構いません。

②各確認項目への回答を選択します。

③「回答」ボタンをクリックします。

回答内容に修正がある場合には、URLから 回答画面へアクセスし、回答内容を更新する と最新の回答として上書きされます。

Copyright © 2022 INFOCOM CORPORATION All rights reserved<br>15

15

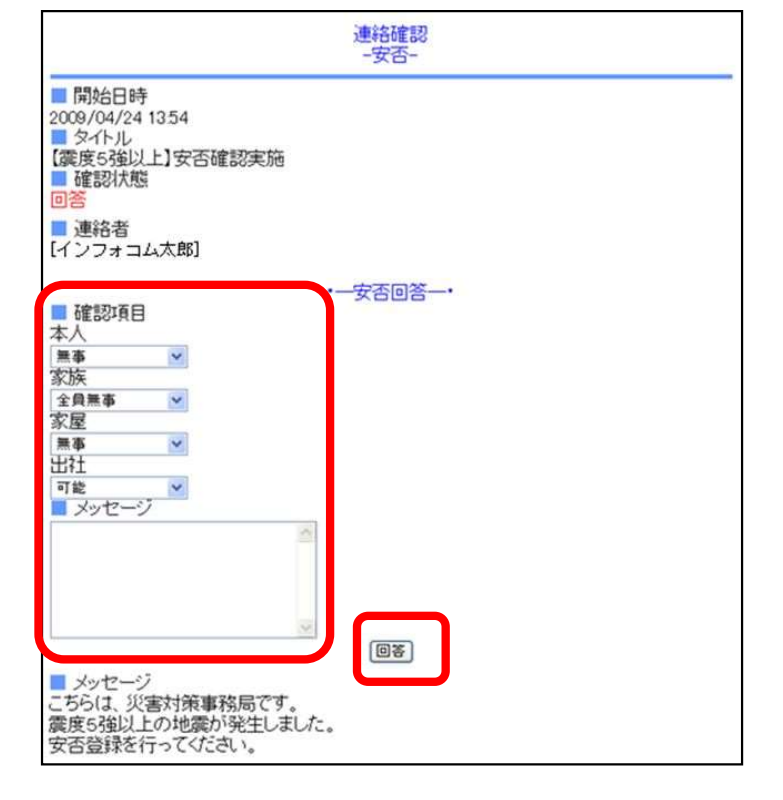

### (2)アプリで受信した場合

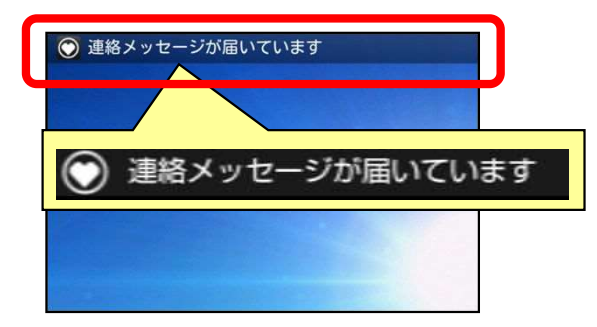

分安否回答 開始日時 2016/2/16 18:54 タイトル 【地震】安否確認 確認状態 未回答 連絡者 ユーザ1 関東地域におきまして、震度6強の 地震が発生しました。  $\mathsf{L}_{\lambda_{\alpha}}$ 精彩項目 太人 未選択 家族 未選択 家屋 未選択 出社 未選択 回答

①連絡を受信した場合、 通知メッセージがスマートフォン画面に 表示されます。 通知メッセージをタップ(選択)します。

※通知の表示は機種や設定によって異なります

②項目の回答を選択します。 メッセージがある場合には入力します。

※全ての安否確認項目が表示されていない場合は、 画面を下にスクロールして、各項目に回答してください。

③「回答」ボタンをタップします。

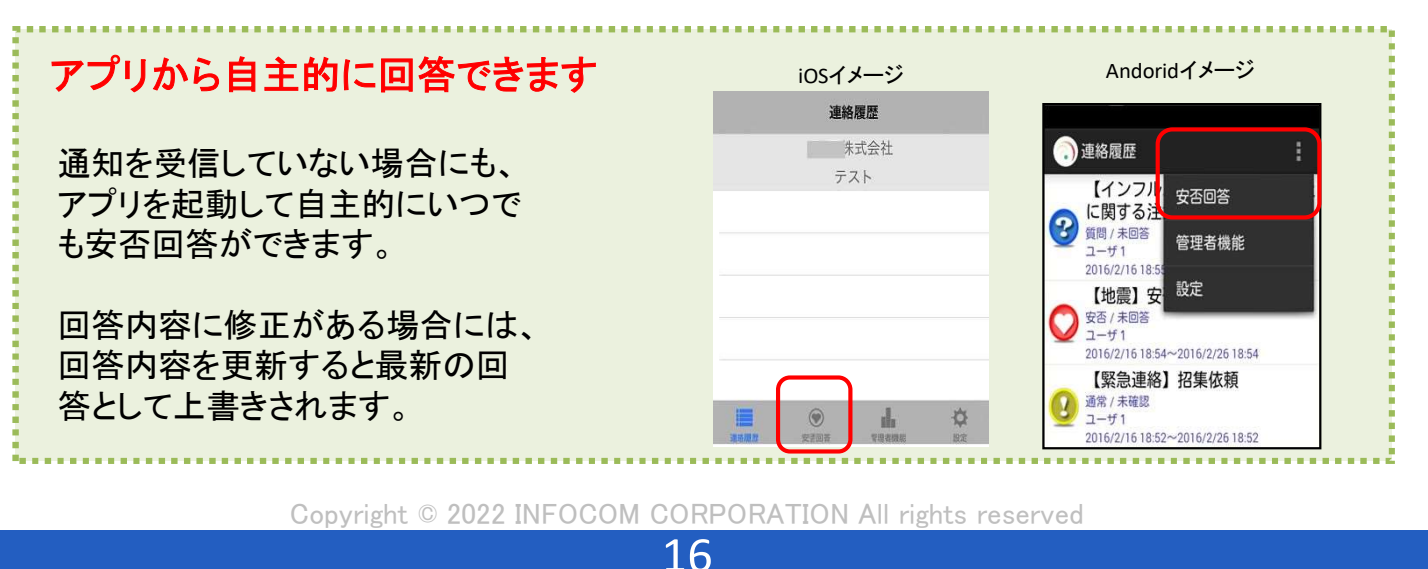

### (3)LINEで受信した場合

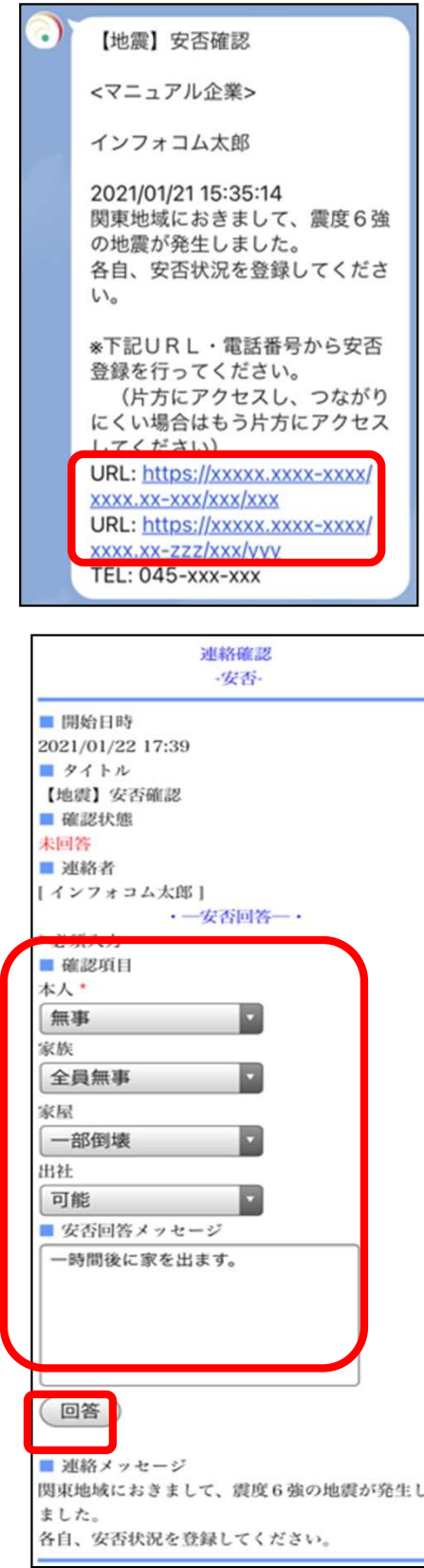

①LINEで連絡を受信した場合、LINEのアプリ ケーションに左図のようなメッセージが 届きます。 メッセージ本文内に表記されている 「URL」をタップ(選択)します。

※2つのURLはどちらからアクセスしても構いません。

②URLをタップすると回答画面が開きます。

項目の回答を選択します。 メッセージがある場合には入力します。

※全ての安否確認項目が表示されていない場合は、 画面を下にスクロールして、各項目に回答してください。

③「回答」ボタンをタップします。

17

回答内容に修正がある場合には、URLから回答 画面へアクセスし、回答内容を更新すると最新の 回答として上書きされます。

# 5-1. パスワードを忘れた場合

パスワードを忘れてしまった場合に、緊急連絡先に登録してあるメールアドレスに、仮の パスワードを再発行することができます。 メールアドレスを登録していない状態でパスワードを忘れた場合には、各会社・組織のメ ンテナンスサイト管理者に再設定を依頼してください。

※インフォコムでは再設定は対応していません。

### (1)パスワード再発行方法

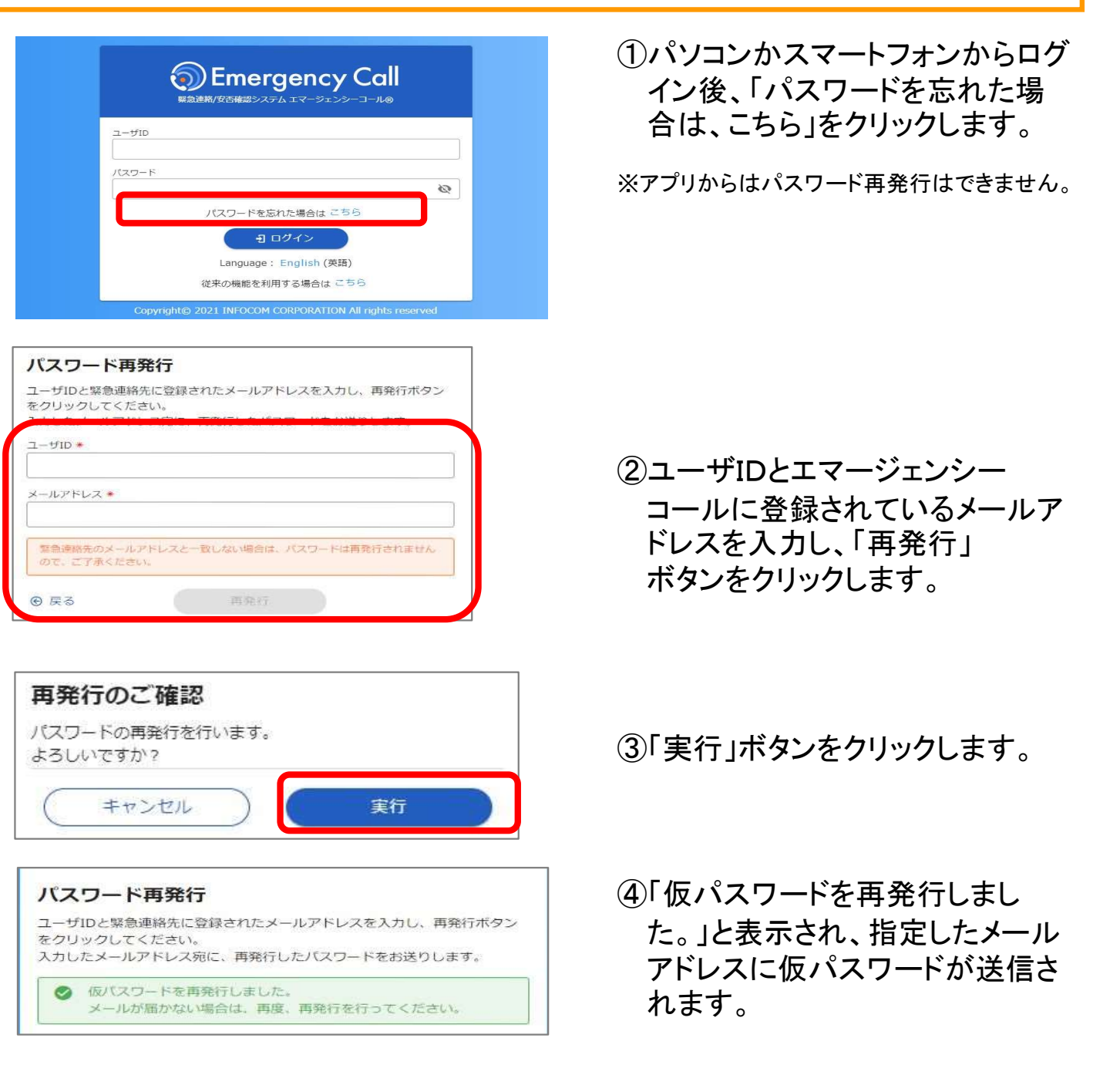

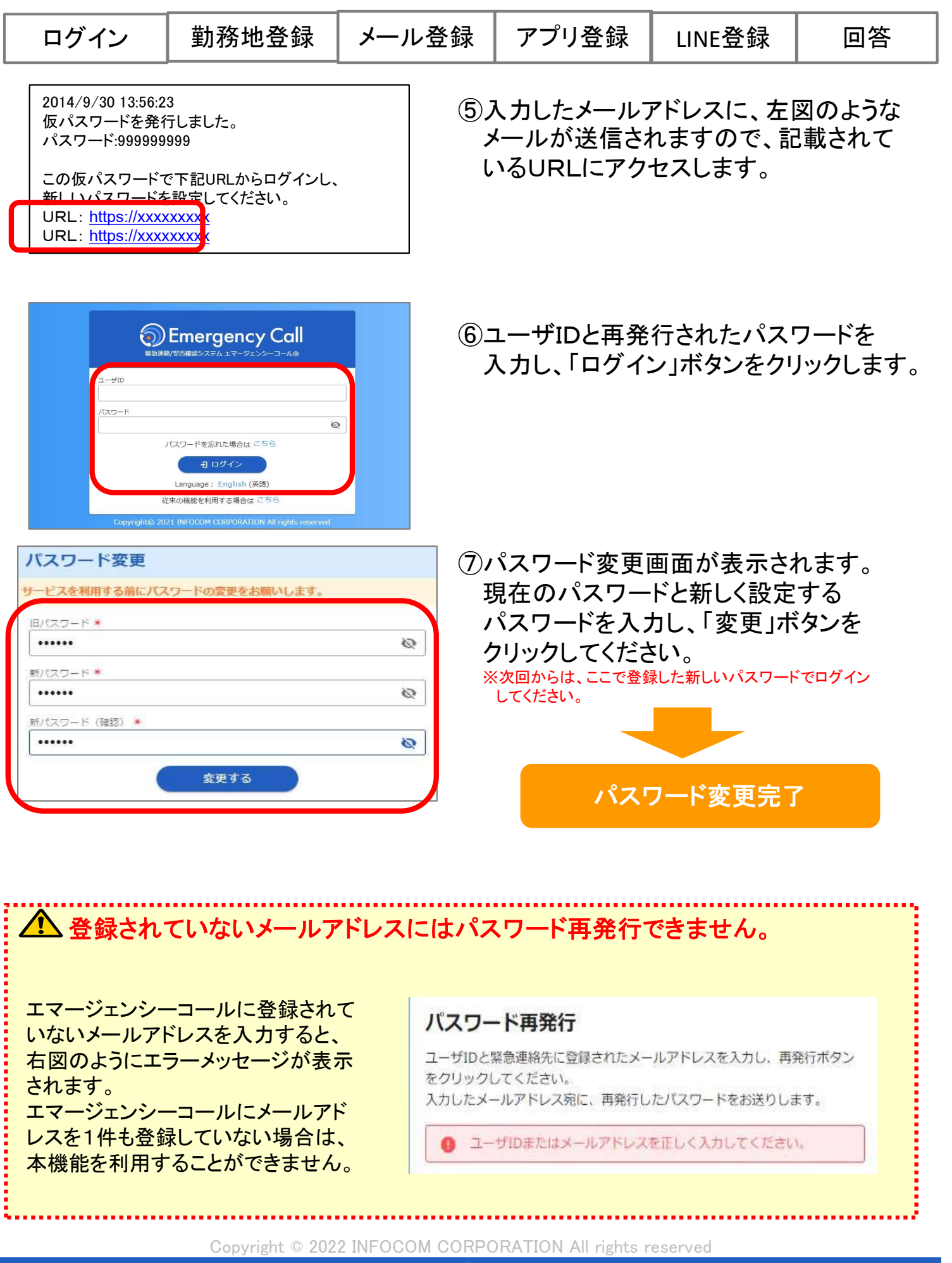

19

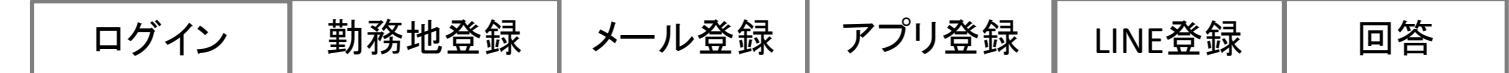

## 5-2.連絡先からアプリを削除する

スマートデバイス端末からアプリケーションを削除(アンインストール)しても、 「ユーザ情報」画面の緊急連絡先に登録した「スマートデバイス」は自動的に削除 されません。

アプリを削除する場合は、下記手順に沿って操作してください。

#### ●アプリケーションの削除(端末側の操作)

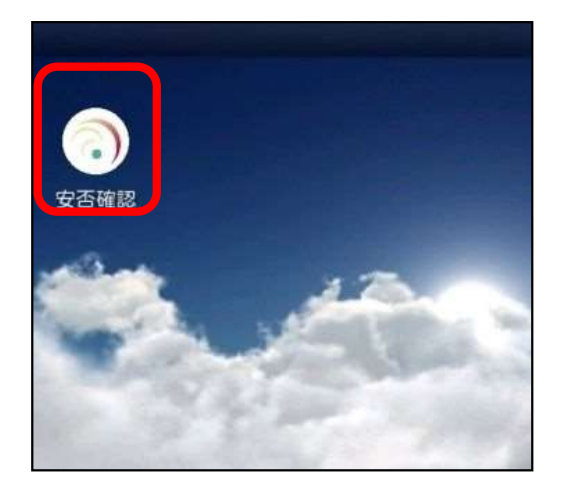

①端末からアプリを削除(アンインストール) を行います。 ※アンインストール・削除操作については、各端末のマニュアルを ご覧ください。

アプリの削除完了

#### ●緊急連絡先の削除(エマージェンシーコール側の操作)

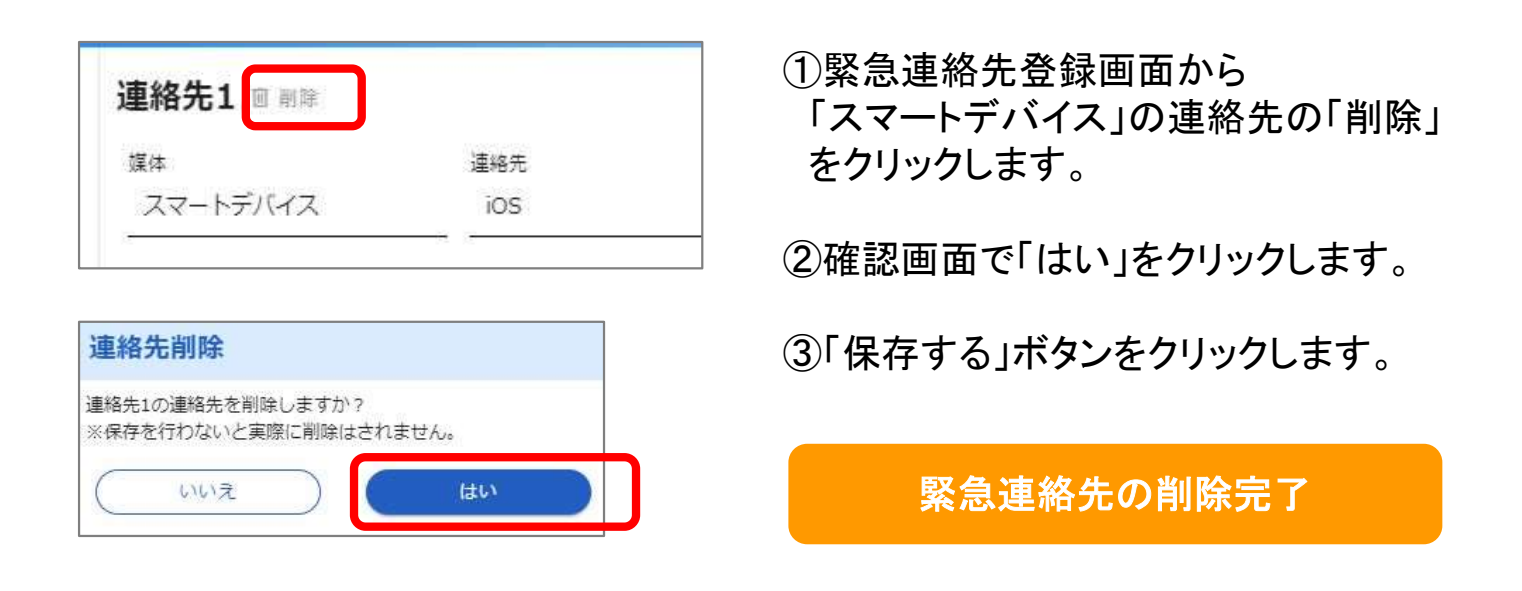

Copyright © 2022 INFOCOM CORPORATION All rights reserved

20